# **AIMS USER MANUAL – NAVIGATING AIMS AFTER LOGGING IN**

Welcome to the Grant Management System of Alzheimer Forschung Initiative e.V. (AFI), Alzheimer Nederland (AN), and Fondation Vaincre Alzheimer (FVA). In order to apply for one of our grants, applicants will have to fill in their grant application online through AIMS. This manual shows how to navigate AIMS after logging in: your inbox, the Funding Guidelines, creating a new application, cancelling an existing application, how to edit your account details, change your password, view the personal data that is stored, how to de-register your account, and how to log out.

### **Inbox**

**When you log in, you will be directed to your Inbox, which holds your current tasks or 'to do's':**

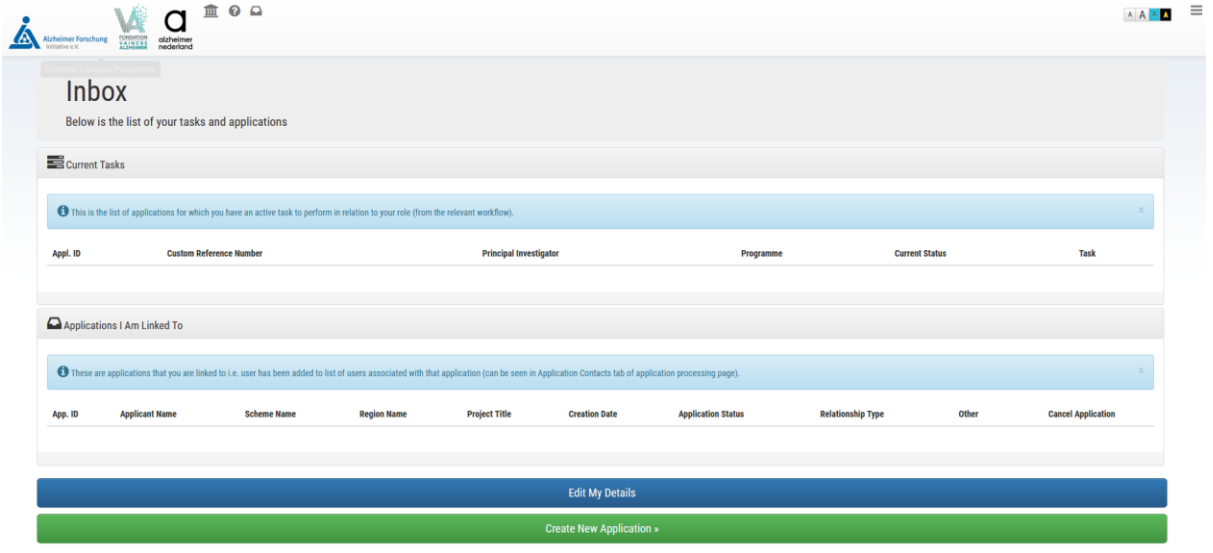

**The 'Applications I am Linked To' part of the Inbox is showing all your current and past applications. You can also cancel any draft applications here:**

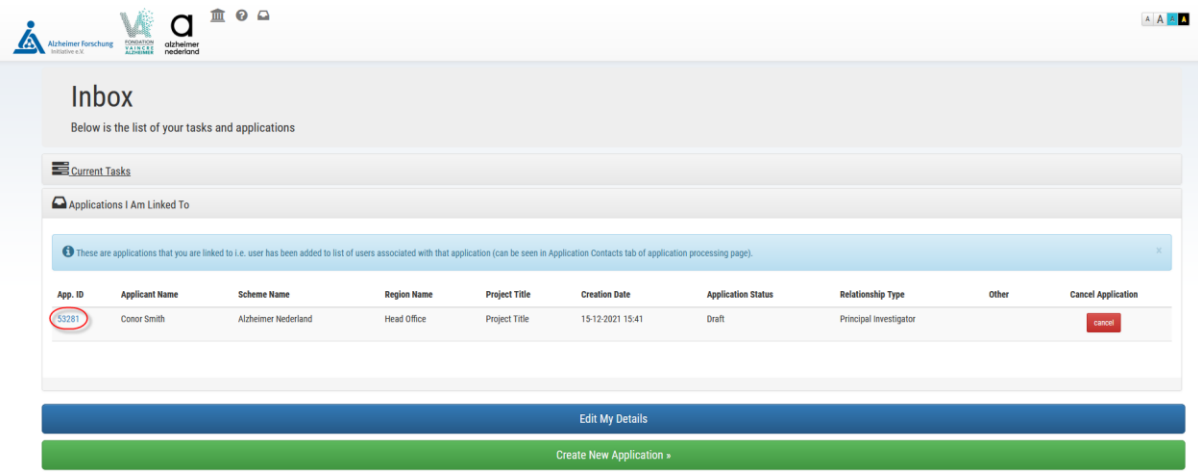

**In order to return to your inbox, which functions as a home page, just click the 'Inbox' Icon in the top left:**

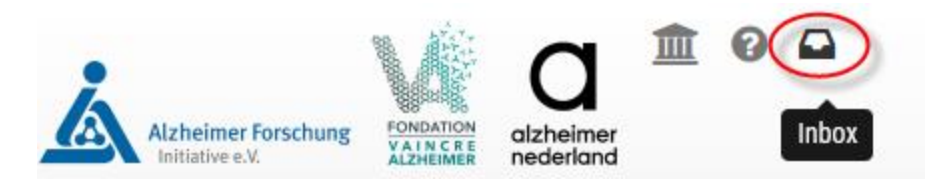

## **Funding Guidelines**

**To view the Funding Guidelines, click on the Help Icon:**

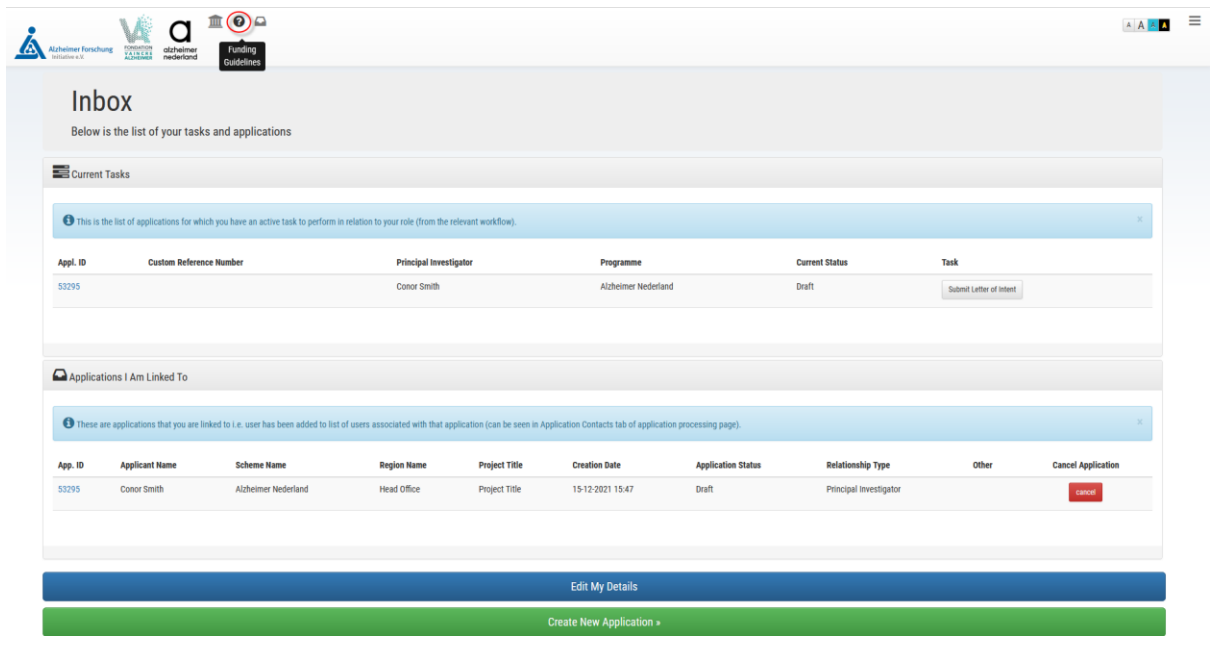

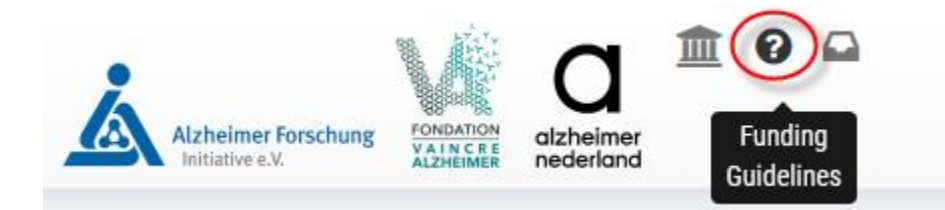

**You can then select the Funding Guidelines that are relevant for your application:**

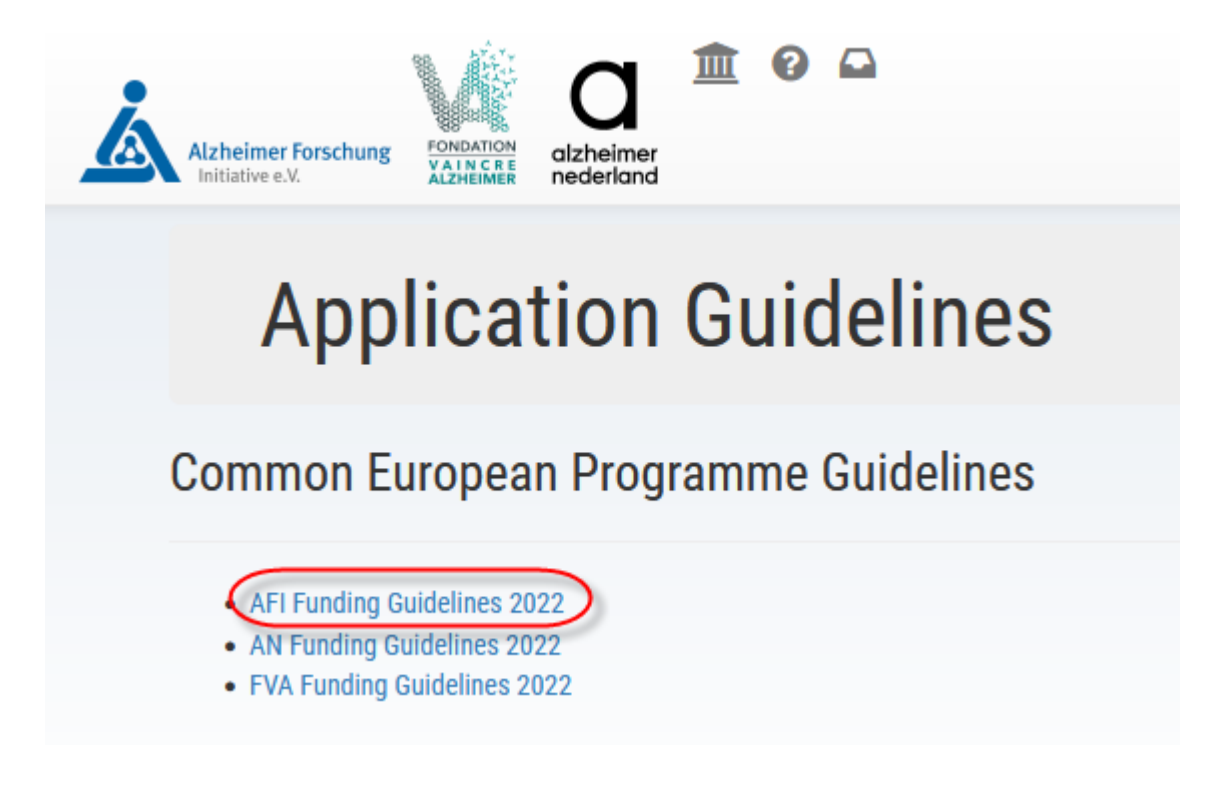

### **Create a new application**

**To start working on an application, click on the Funding icon in the top left corner or you can use the green 'Create New Application' button at the bottom of the page:**

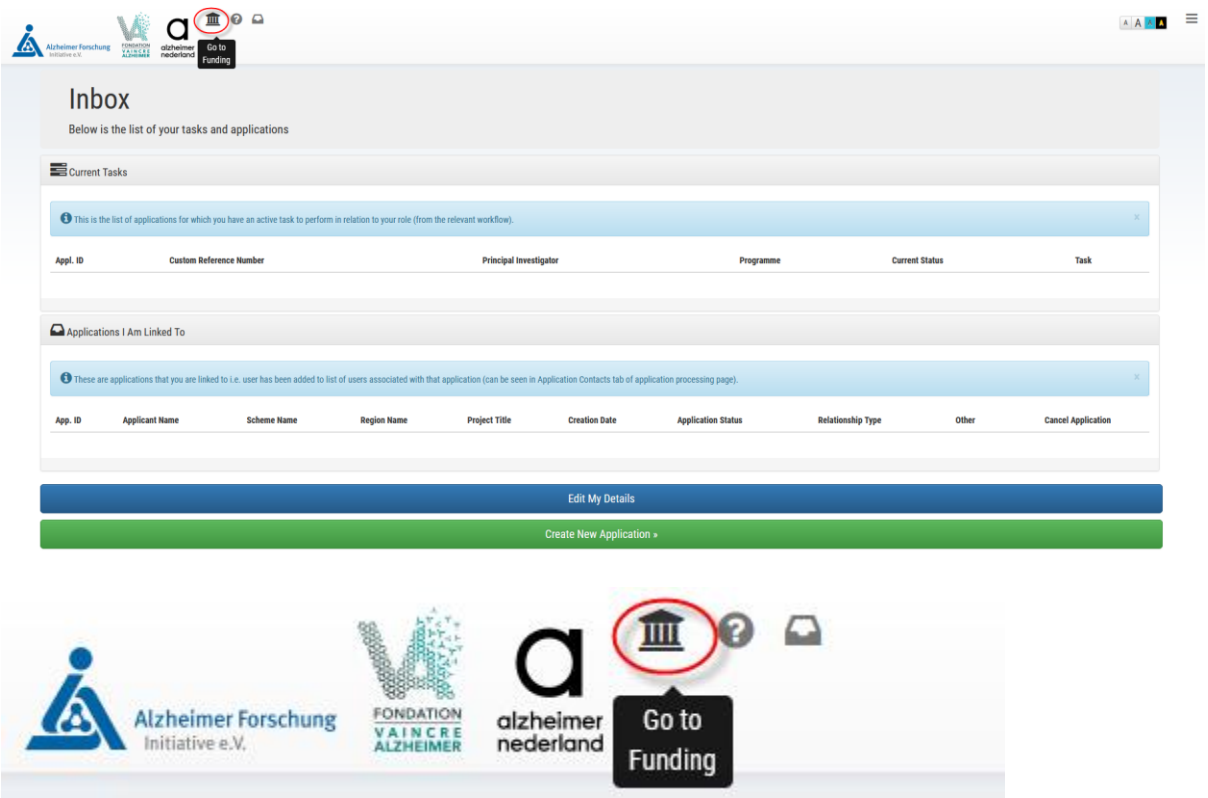

**Once you reach the Funding page of the Common European Programme of AFI, AN, and FVA. There are 4 main options to choose from at first. Click on the option you would like to pursue by selecting the 'Find out more' green button:** 

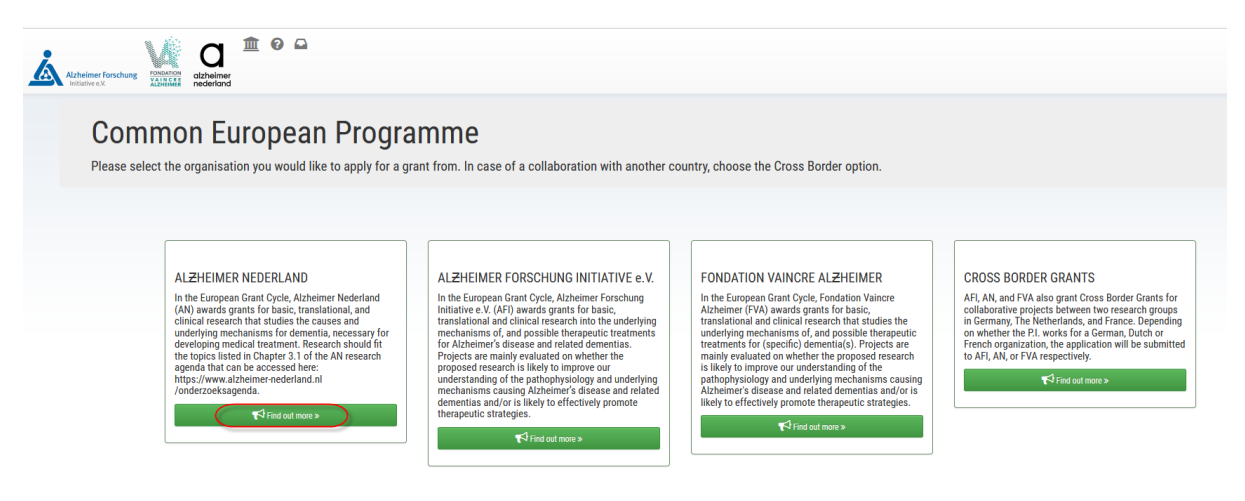

**If the call is open to apply for, the green 'Call open' button will be shown. Select the grant type you wish to find out more information about or to apply for:**

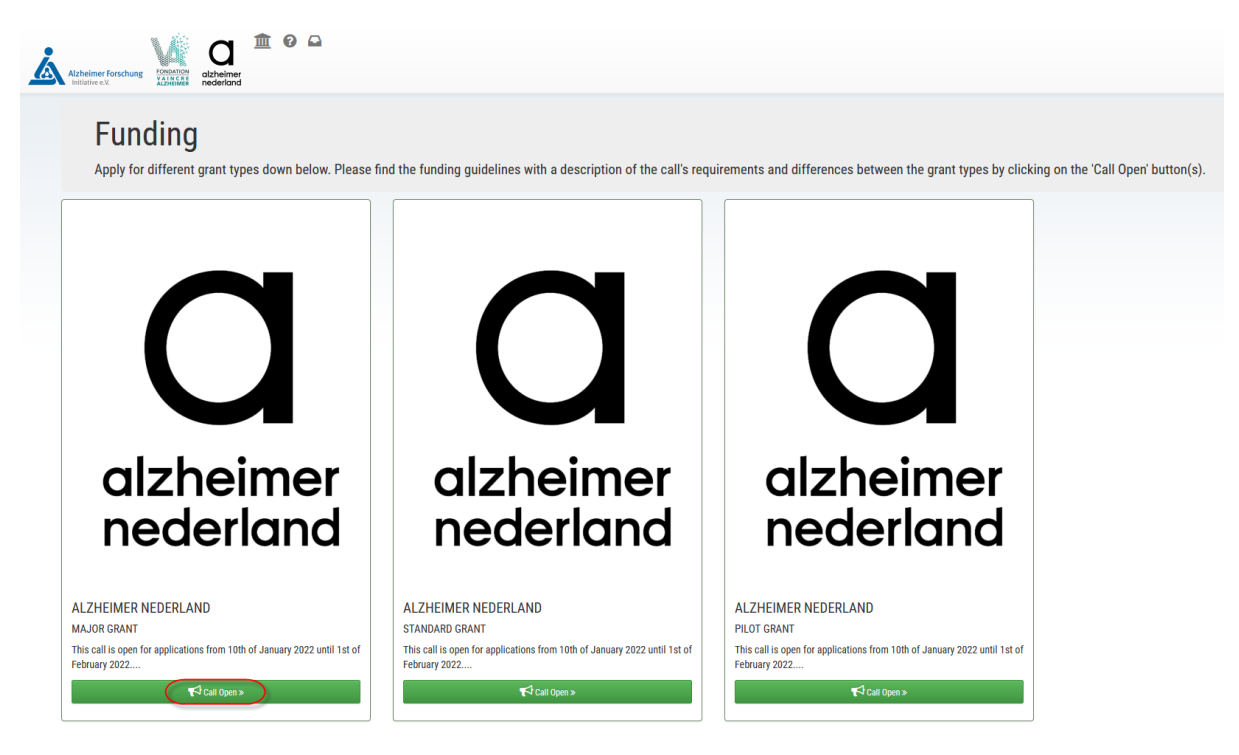

**Please make sure you have read the Call Guidelines and the Application Instructions before you proceed any further:**

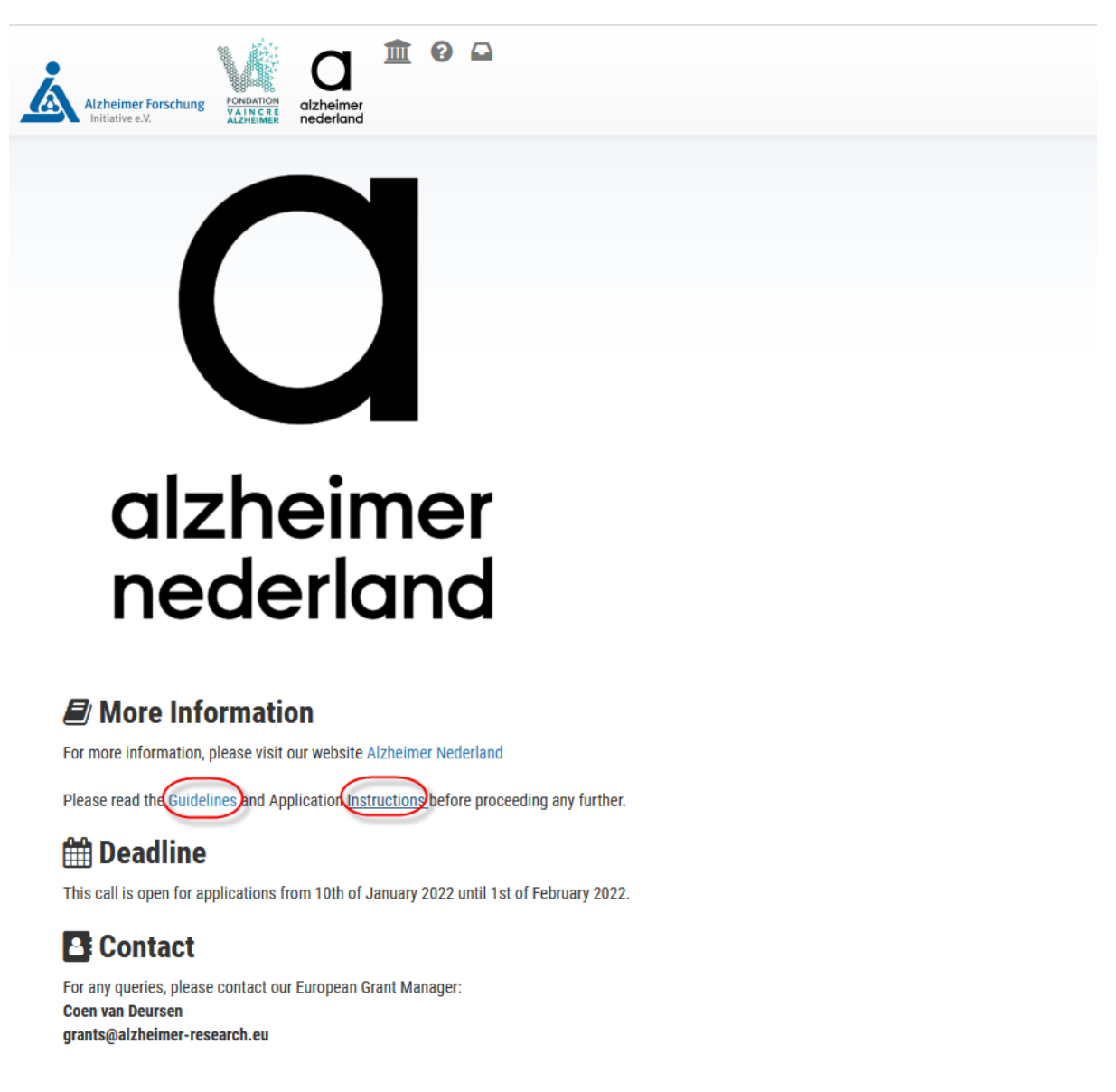

**NOTE: In order to read more information regarding the call, you can access the organization's webpage via the blue hyperlink.**

**To return to the previous page, click on the 'Back to overview' button:**

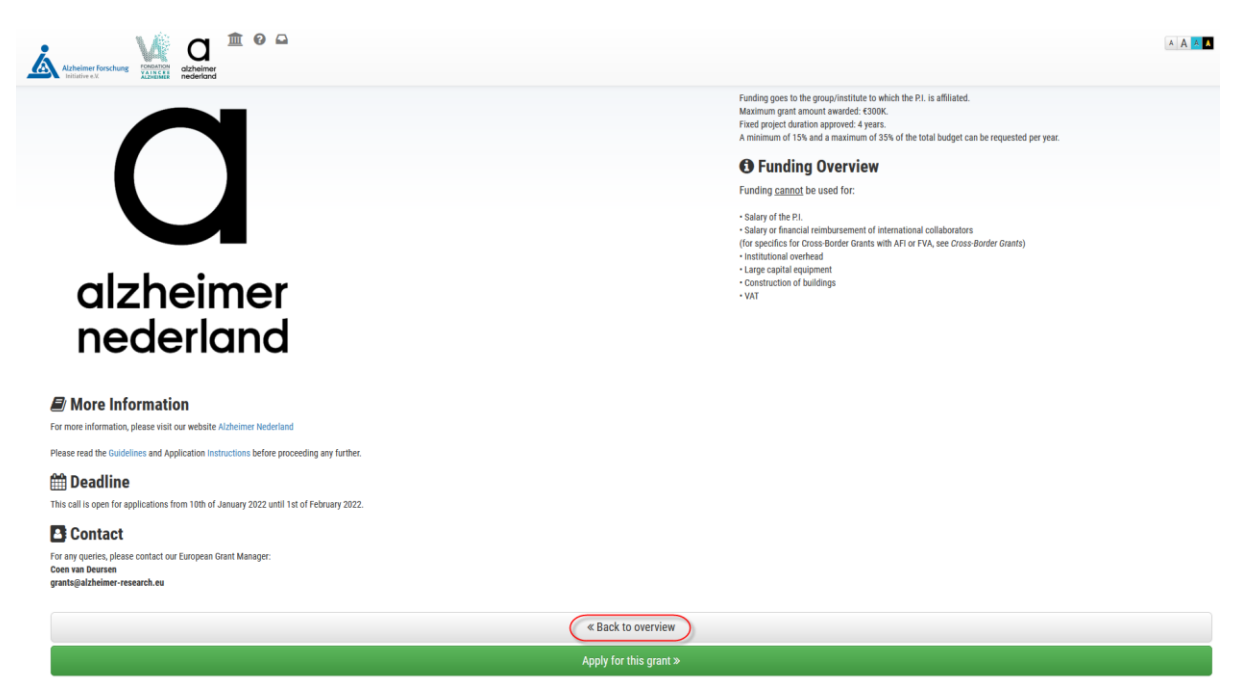

**To create an application, click on the 'Apply for this grant' green button:**

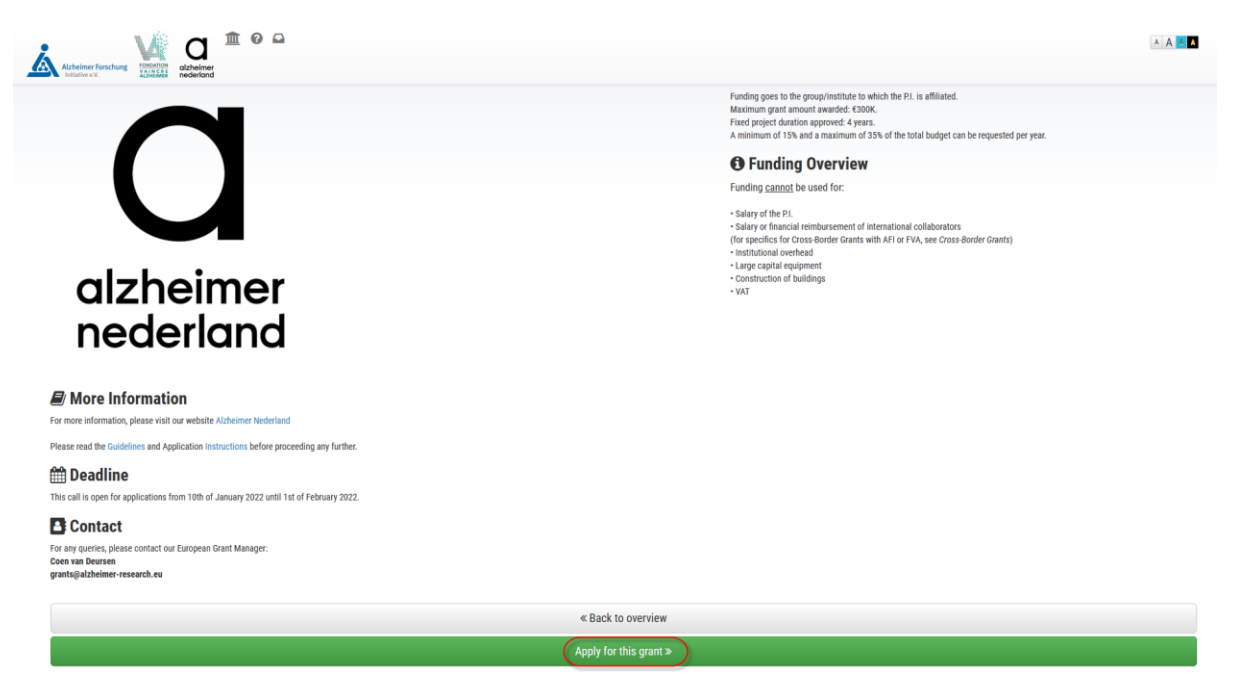

**You will be re-directed to the Letter of Intent form. This means your application has been successfully created. Take a note of your current Project ID in question 1.1:**

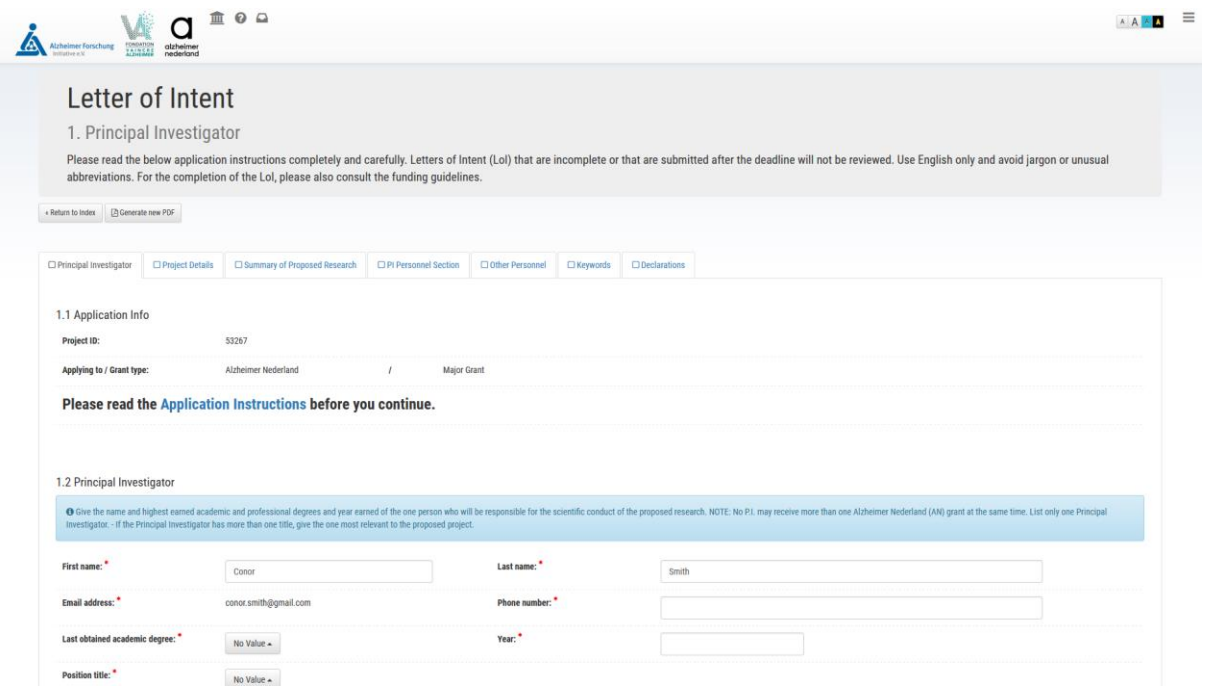

**NOTE: More information on how to fill in the Letter of Intent Form can be found in the AIMS User Manual – Letter of Intent Form, as well as in the Application Instructions mentioned earlier.**

**You will now also have a task in your Inbox under the 'Current Tasks' list. If you wish to view the application's Summary and Documents tab from here, click on the application ID in the Appl. ID column:**

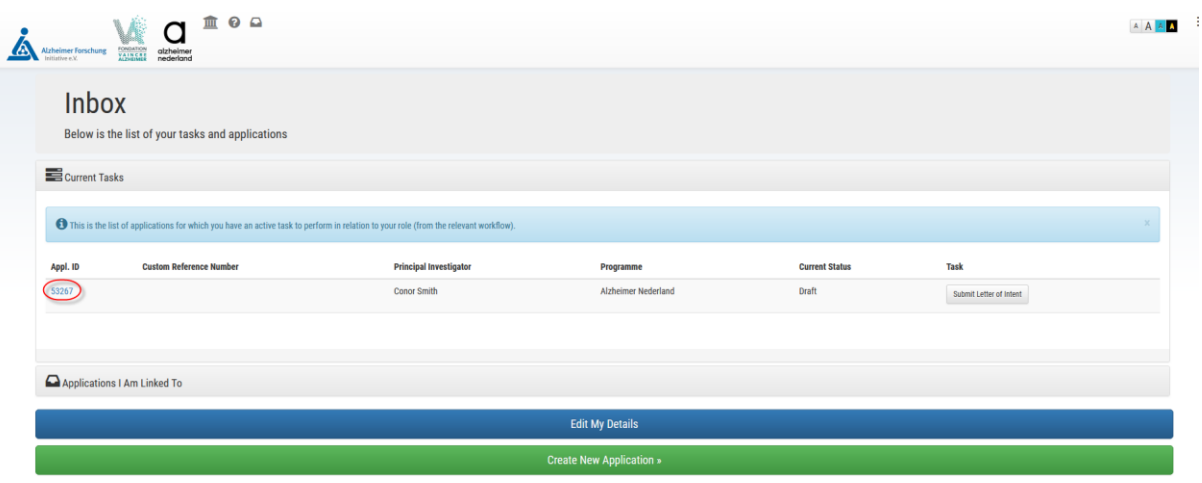

**In order to get back to the Letter of Intent form or to continue working on it after logging in again, click on the Task button 'Submit Letter of Intent'. This will simply bring you back to the Letter of Intent form, it will not submit your application yet:**

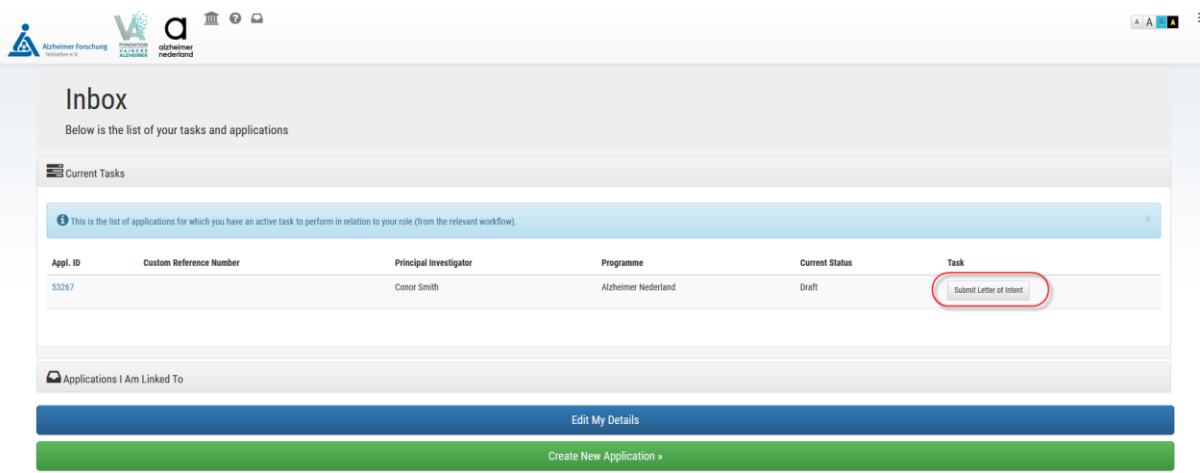

## **Cancelling an existing application**

**If you would like to cancel your application, this can be done in the 'Applications I Am Linked To' tab of your inbox, via the red 'cancel' button:**

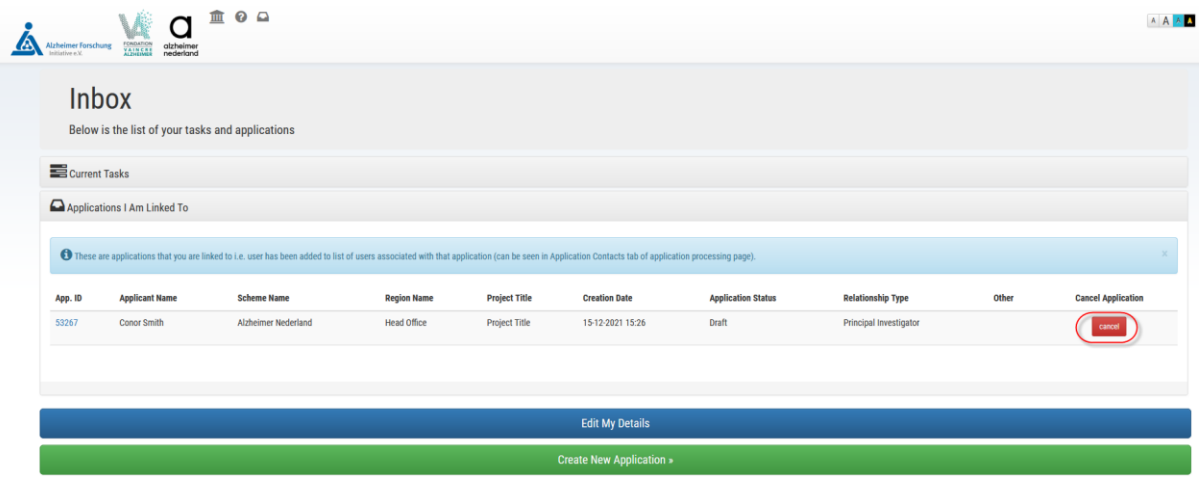

### **The system will check whether you would indeed like to cancel your application:**

Are you sure you want to Cancel Application 53267?

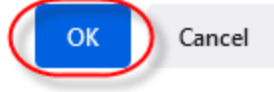

**If your application was cancelled successfully, AIMS will show this message:**

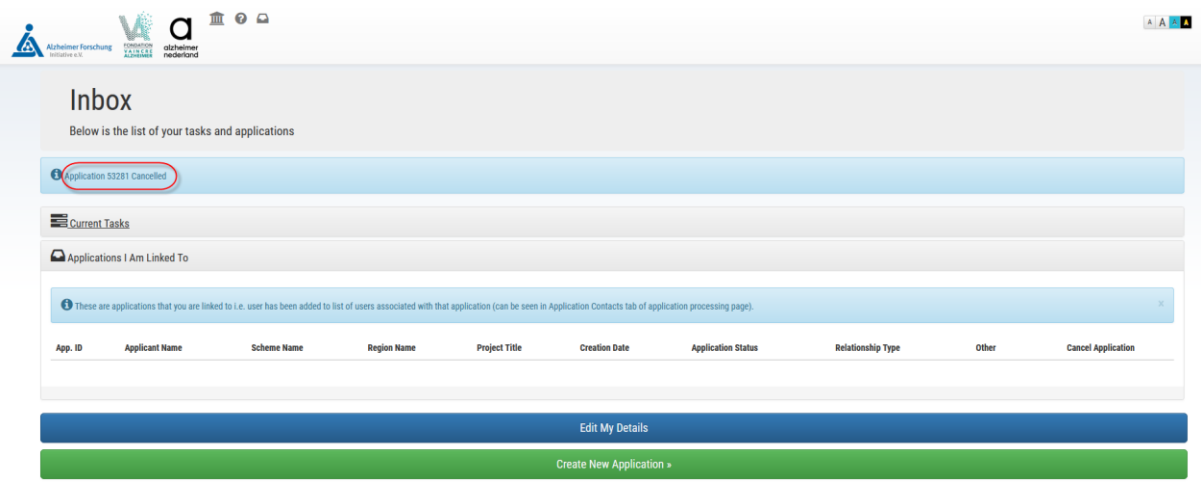

## **Editing your account details**

**If you would like to Edit your account details, this can be done via the 'Edit My Details' page at the bottom:**

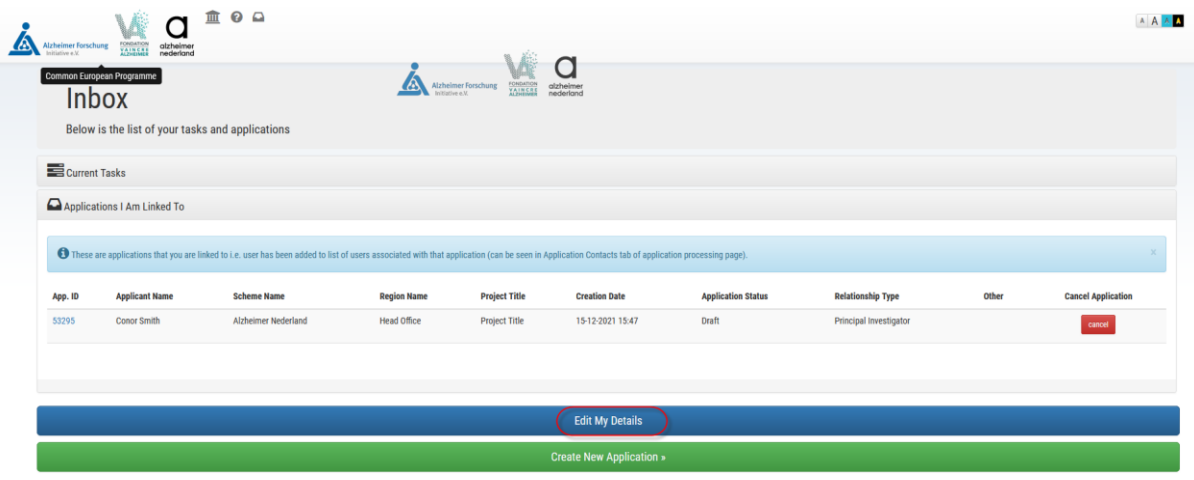

**Please make sure to save your edit afterwards:**

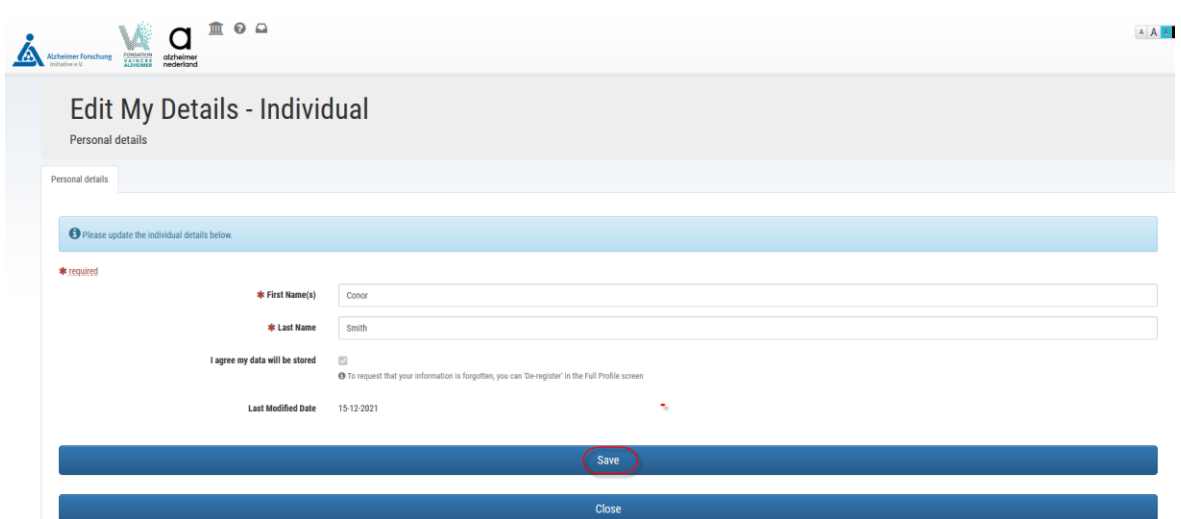

## **Changing your password**

**In order to change your password, please first click on the Portrait Icon in the top right corner and then select 'Change Password' from the dropdown menu:**

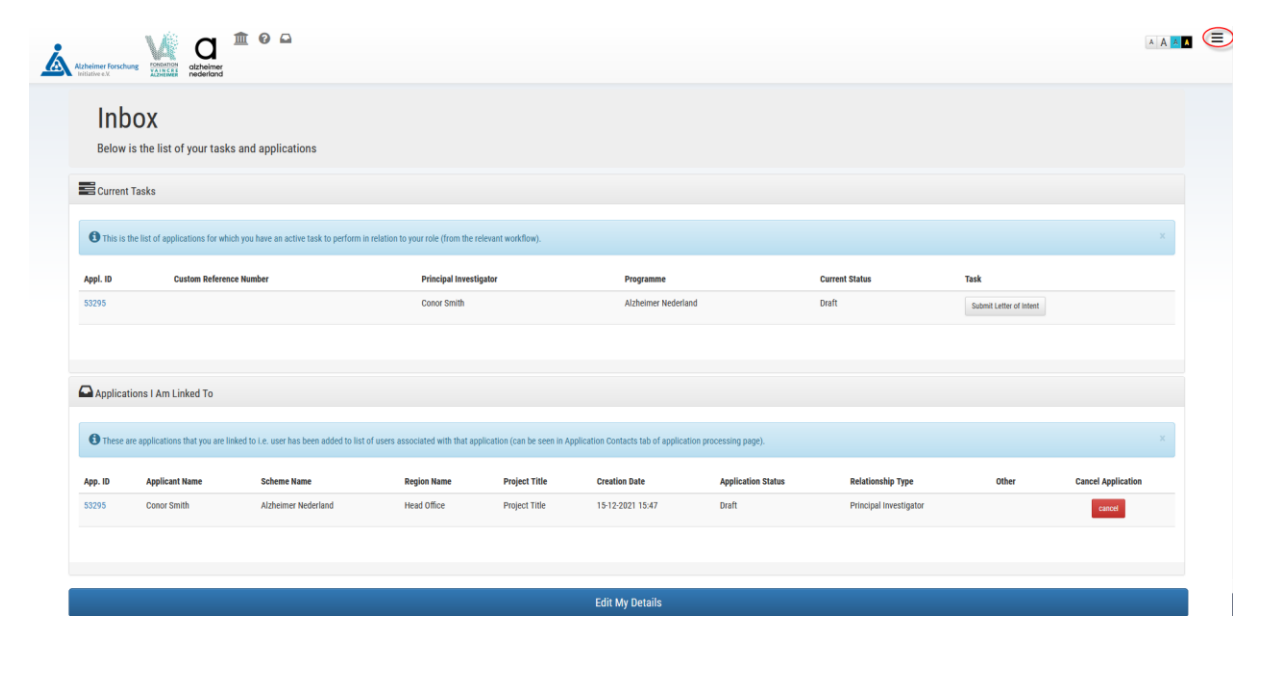

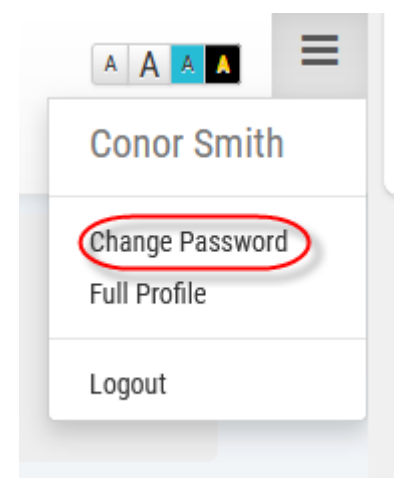

### **NOTE: Your new password has to meet the password strength checker's rules:**

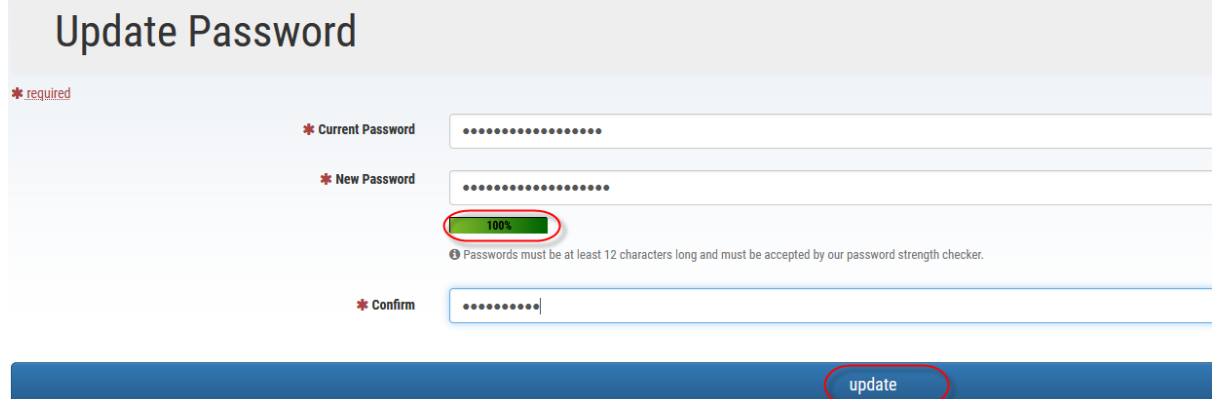

**The system will then show a message that your password was updated successfully:**

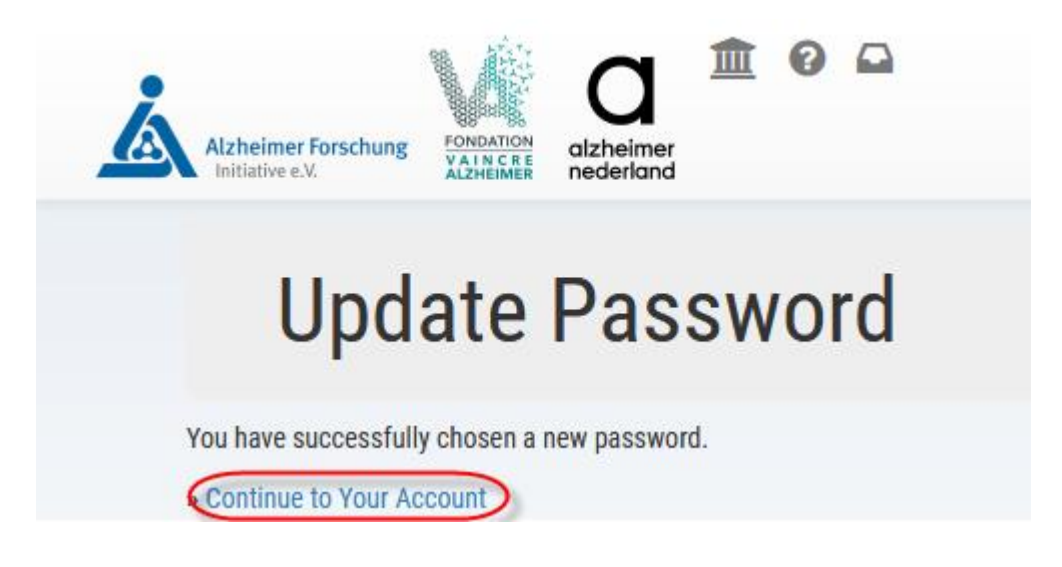

**NOTE: When you change your password, you will have to log back into AIMS.** 

#### **View Personal Data that is stored**

**To view all personal data being stored against your profile, click on the 'Full profile' link under the icon in the top right corner:**

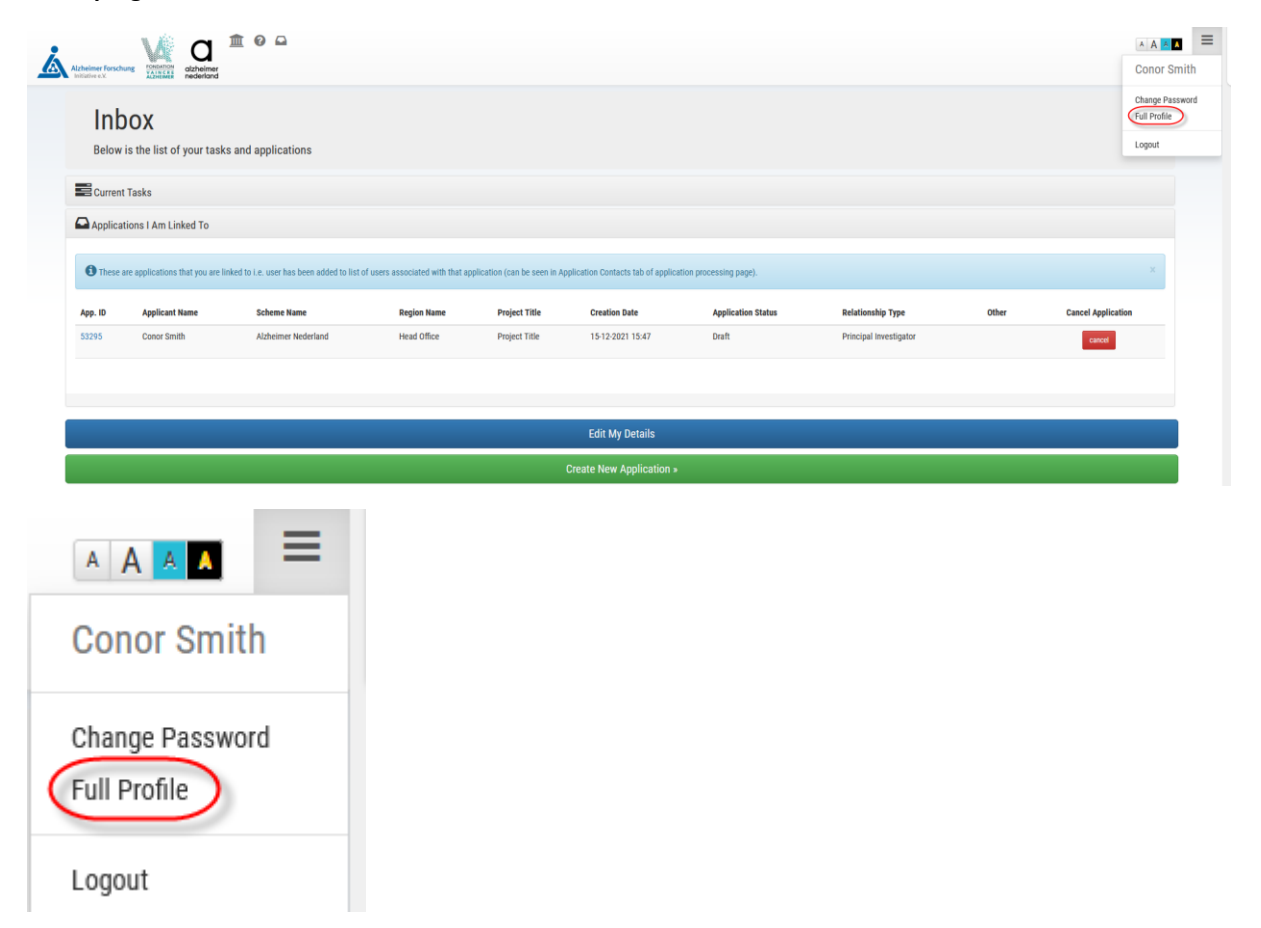

## **This brings you to the full profile page:**

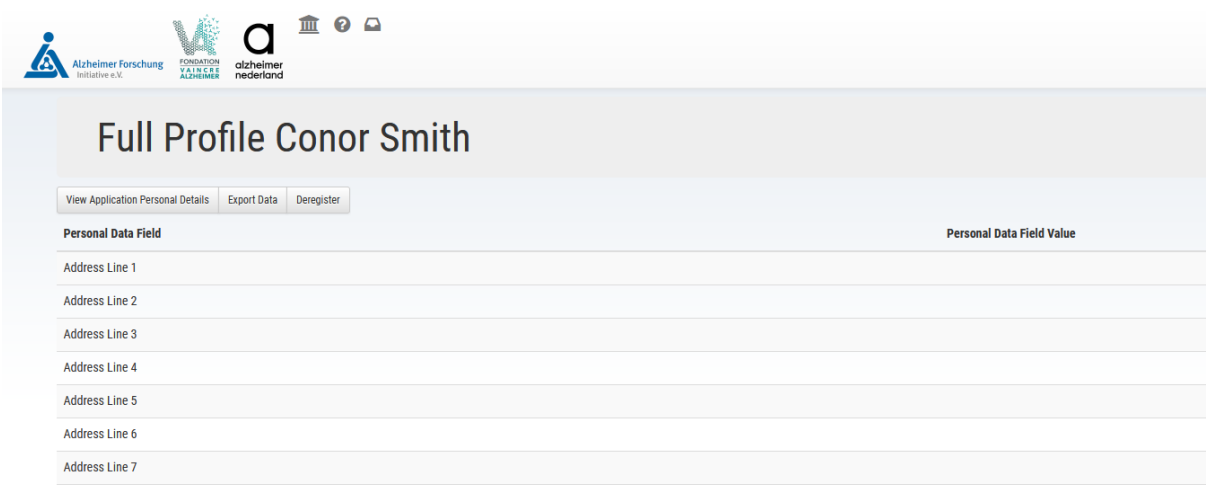

## **You can see the Application Personal Details via the 'View Application Personal Details' button:**

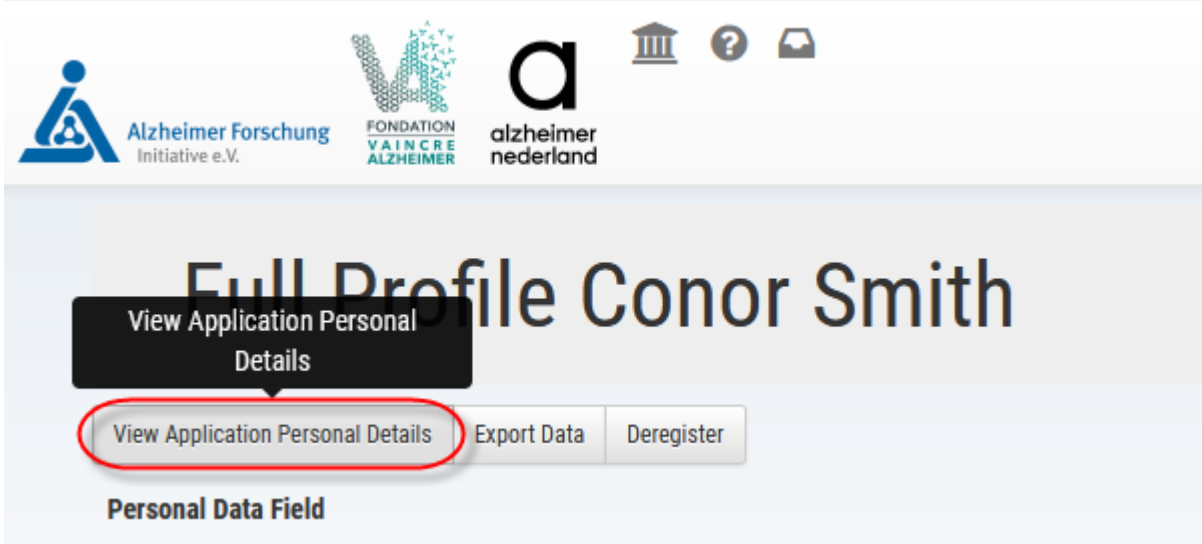

**There, you can download the stored application data into a CSV file:**

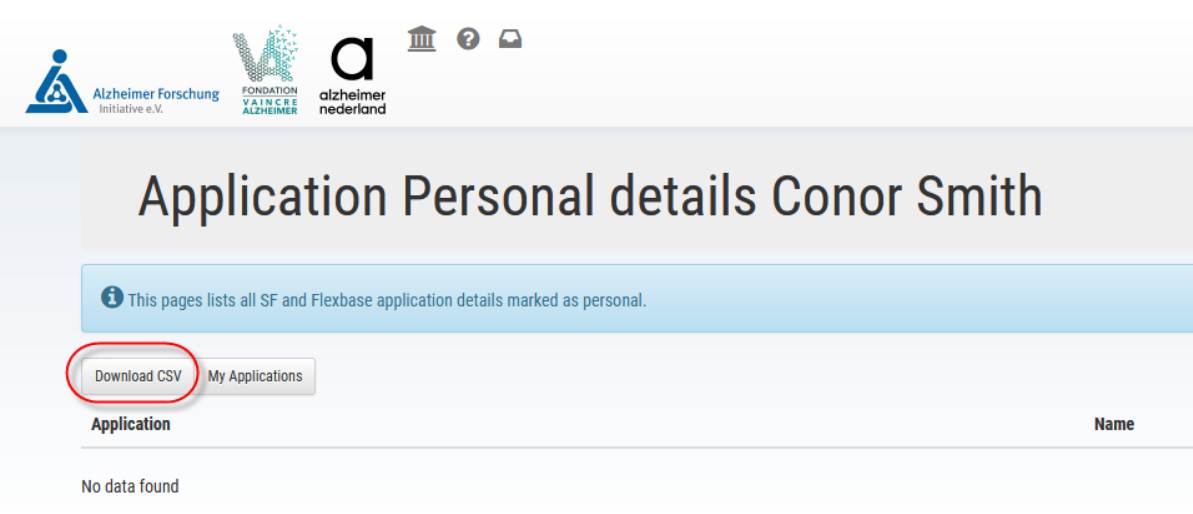

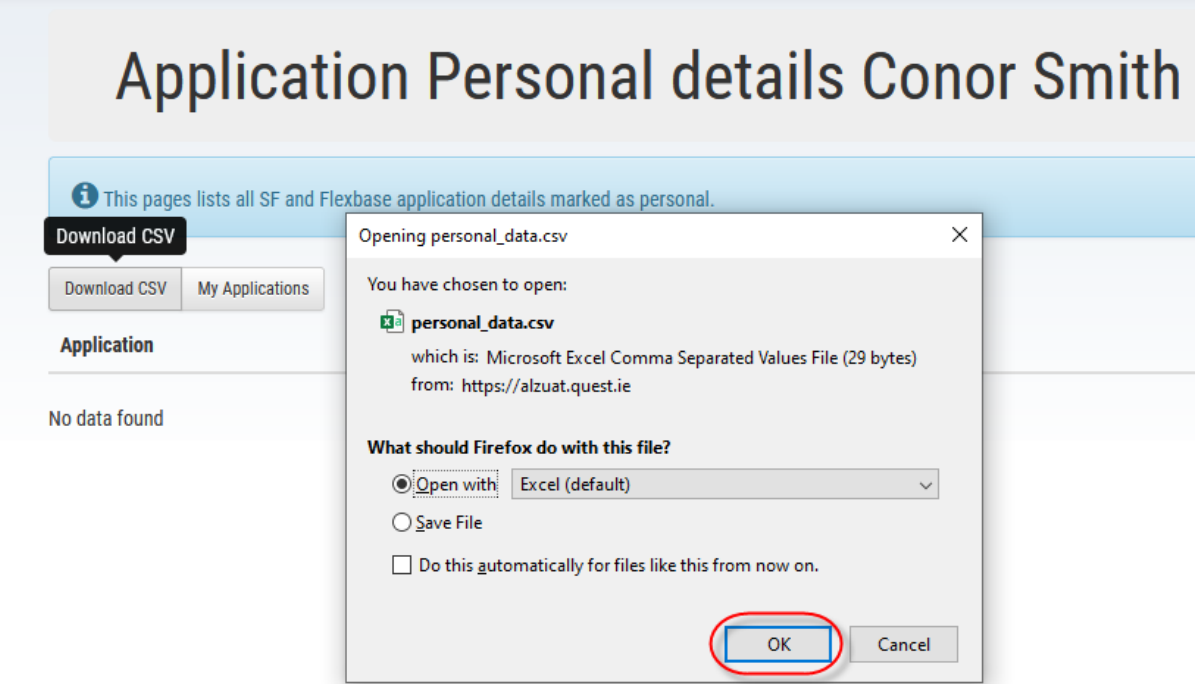

**NOTE: The data will be updated after you submit your Letter of intent or Full Application form**

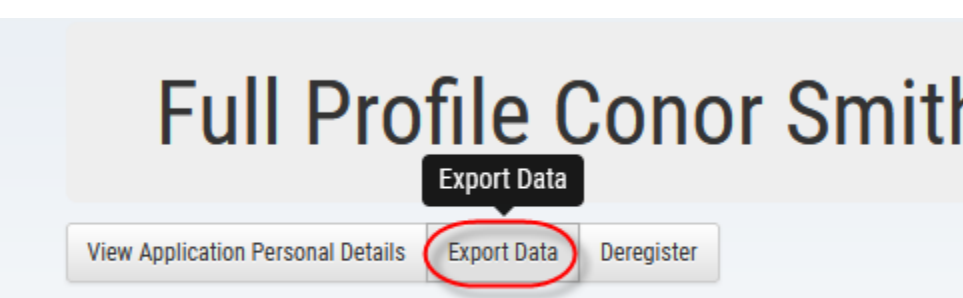

Ĭ.

**In order to export the data of your full profile, select the 'Export Data' option:**

**Personal Data Field** 

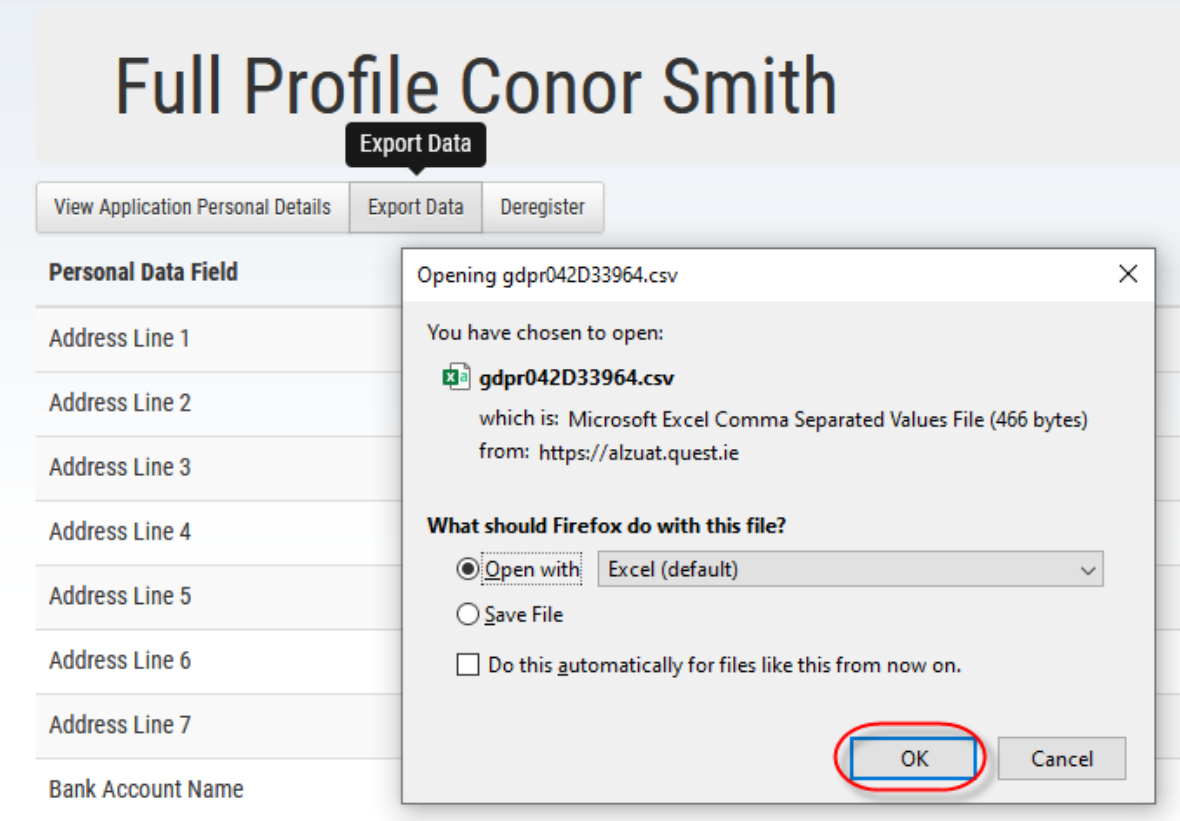

## **Deregistering from AIMS**

**If you wish to be deregistered from the system, select the 'Deregister' option under the Full Profile. Please note that this is not possible if there is an active application by the user account, you will then receive an error message:**

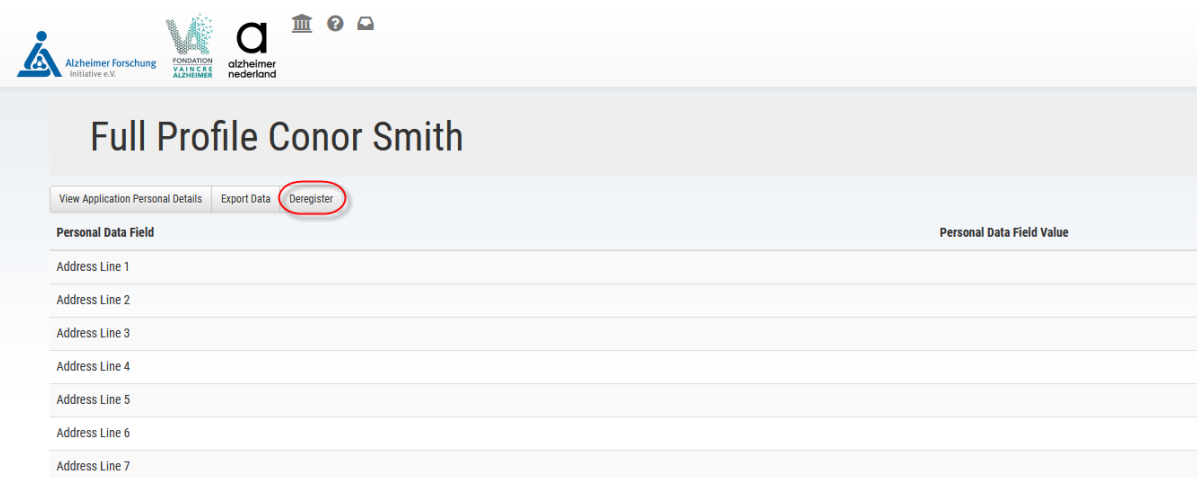

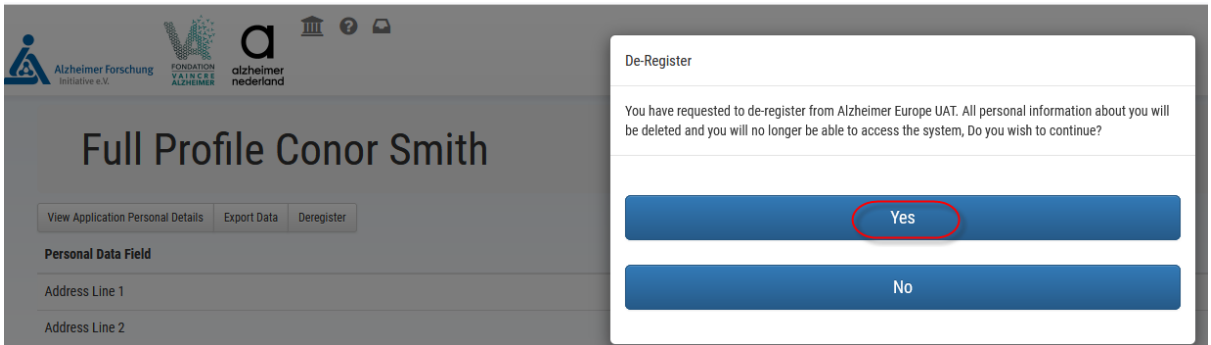

# **If successful, the system will display this message:**

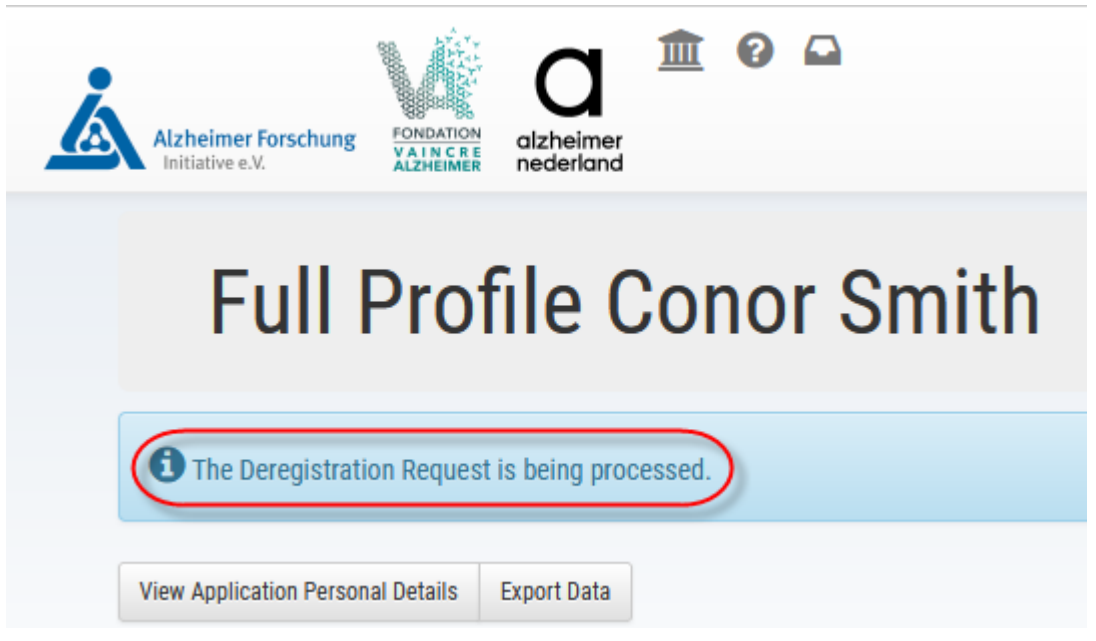

# **Logging out**

**To log out of the system, click on the 'Logout' option under the icon in the top right corner:**

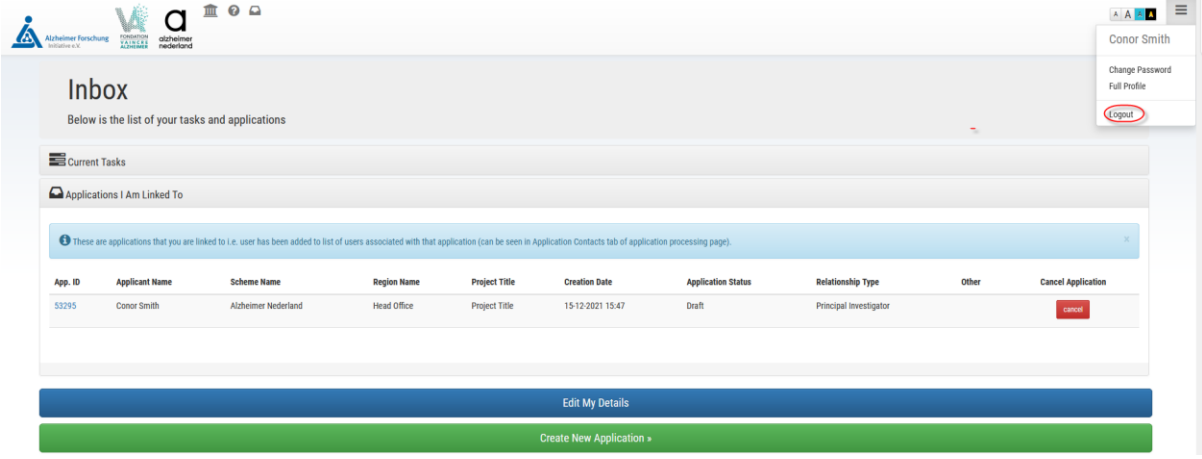